# **Using the Enhanced Diagnosis Profile and Problem List**

To change the Diagnosis Window in PNED from this:

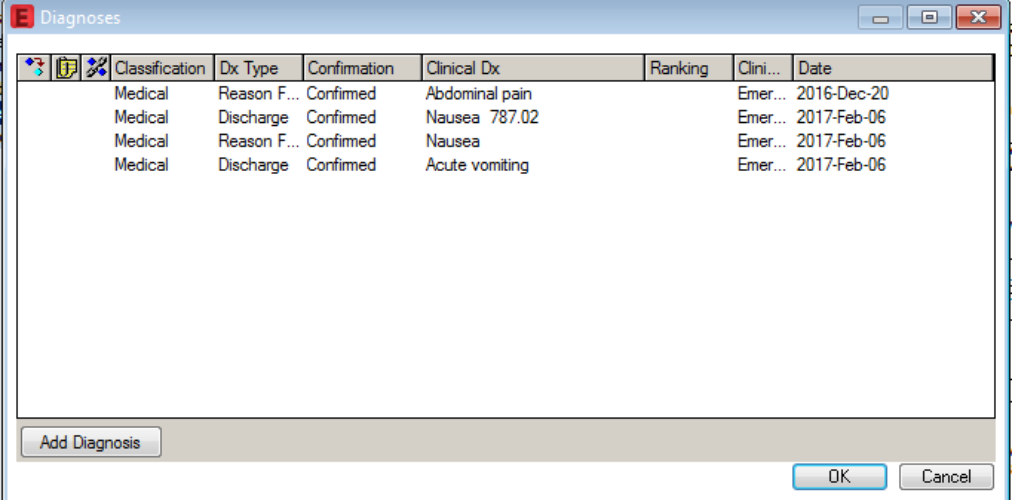

#### To this:

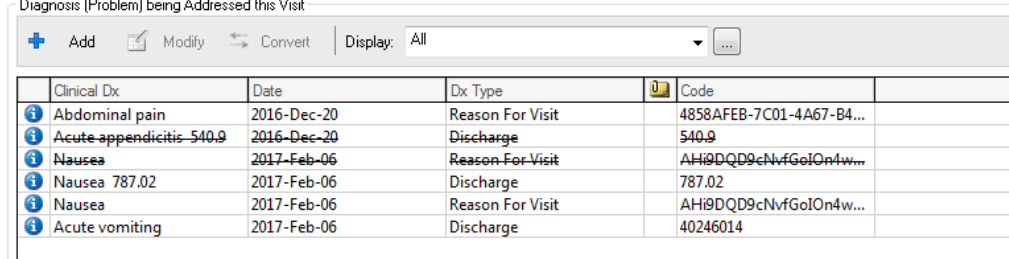

Follow these steps:

- 1. From PNED, click View from the toolbar
- 2. Click Customize

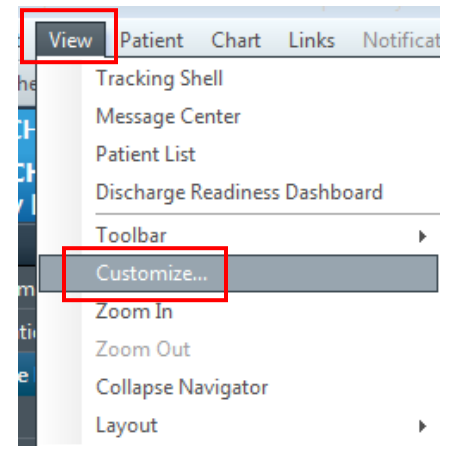

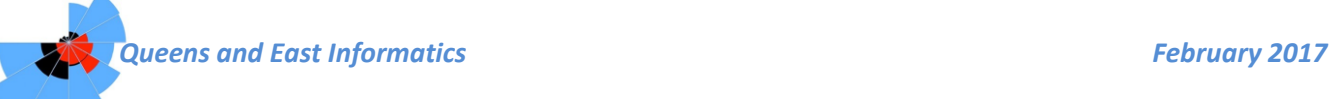

- 3. Select the 'More' tab
- 4. Check the box in front of 'Use Enhanced Diagnosis Profile and Problem List'
- 5. Click Apply
- 6. Click OK

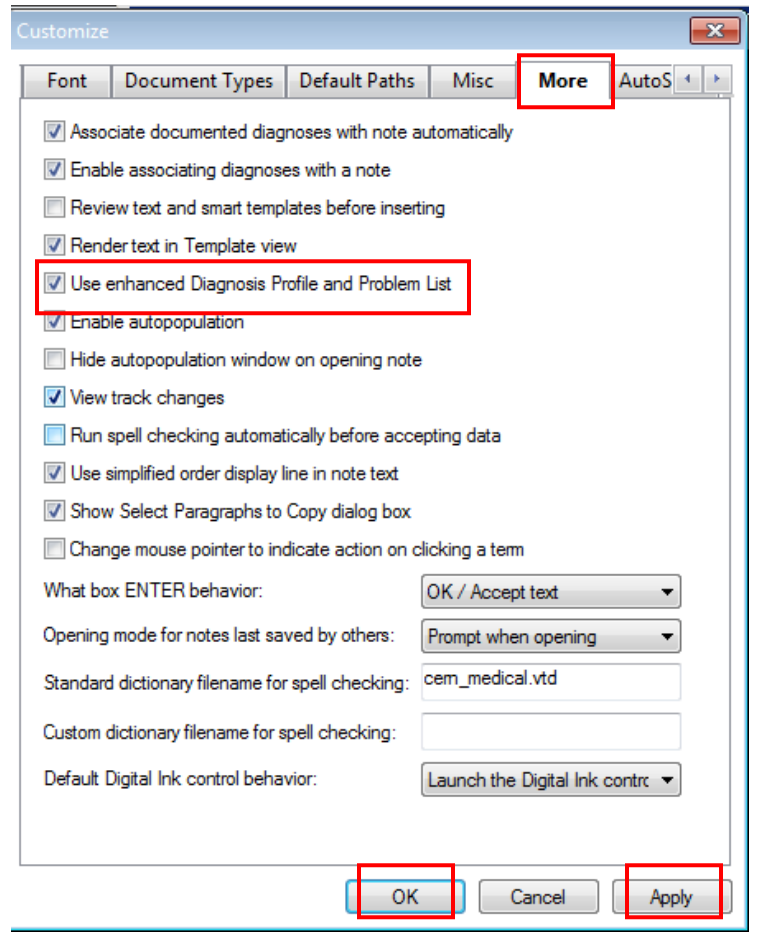

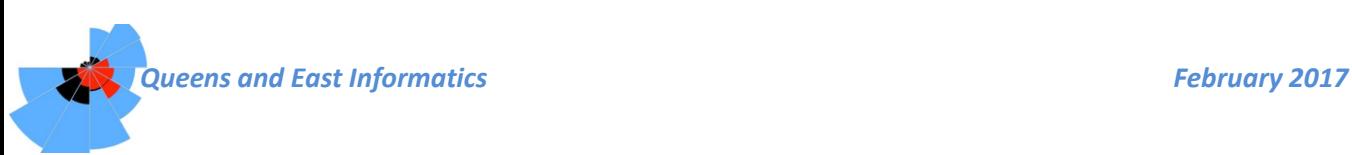

## **Most Appropriate Diagnosis is Not Listed**

- 1. Select 'Diagnosis Code Search' (located below the Diagnosis section)<br>Abdominal Pain Impression
	-

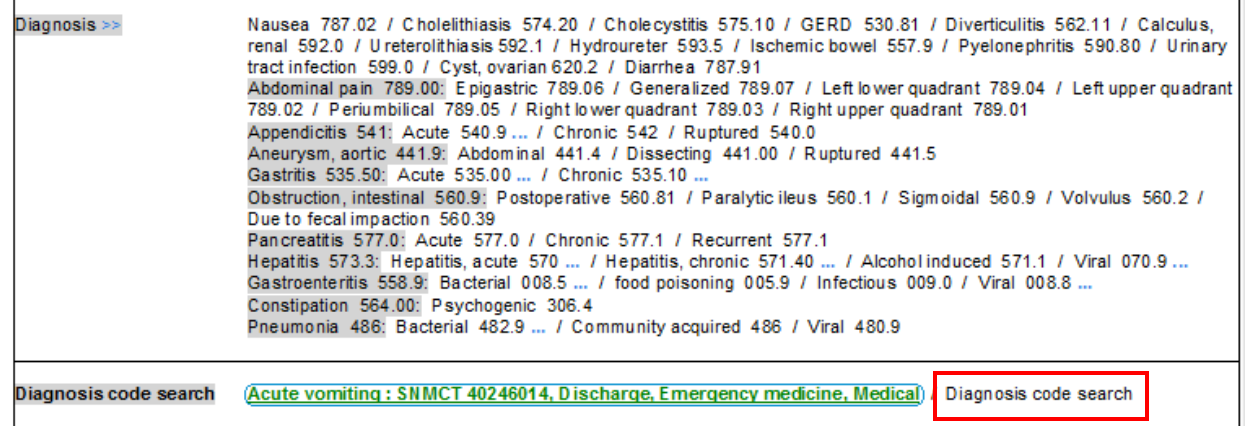

2. Add diagnosis as per usual process

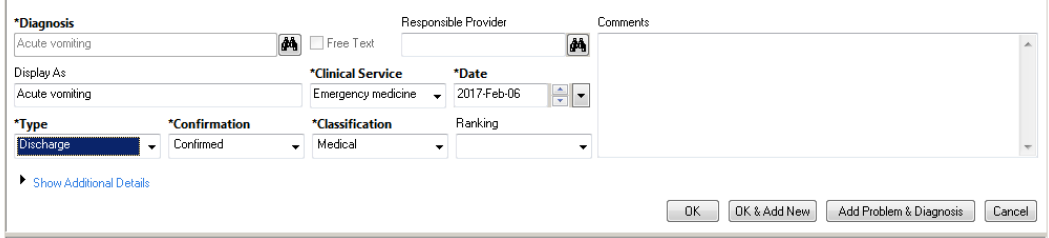

### **Using 'Rule Out'**

- 'Rule Out' can be found within the Diagnosis window
- When using a diagnosis offered in that particular PNED; right click the chosen diagnosis & select 'Open'

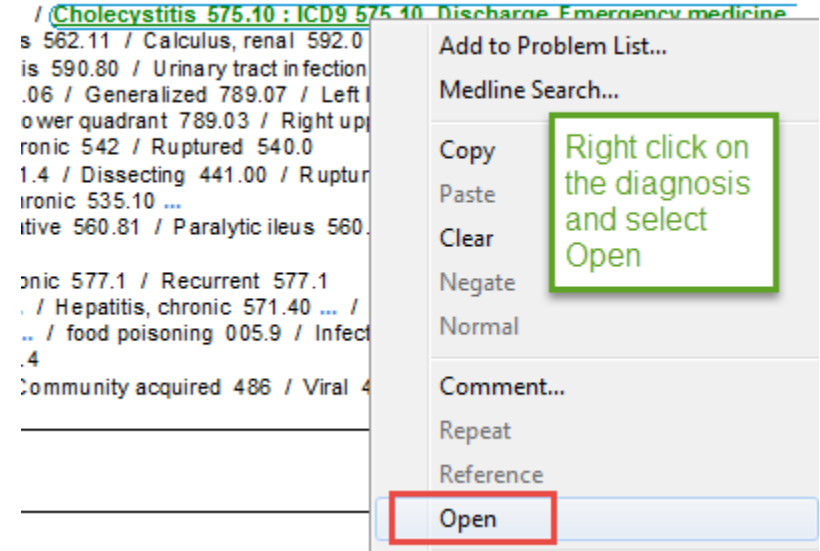

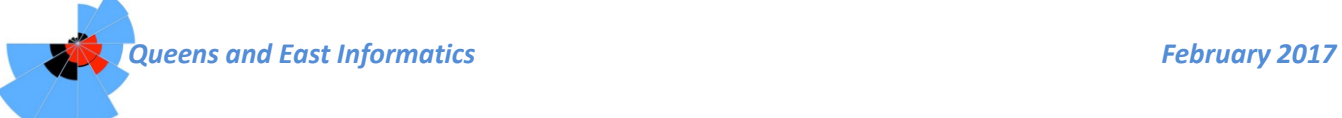

When using the 'Diagnosis Code Search' to enter a new diagnosis, select 'Rule Out' from the 'Confirmation' list:

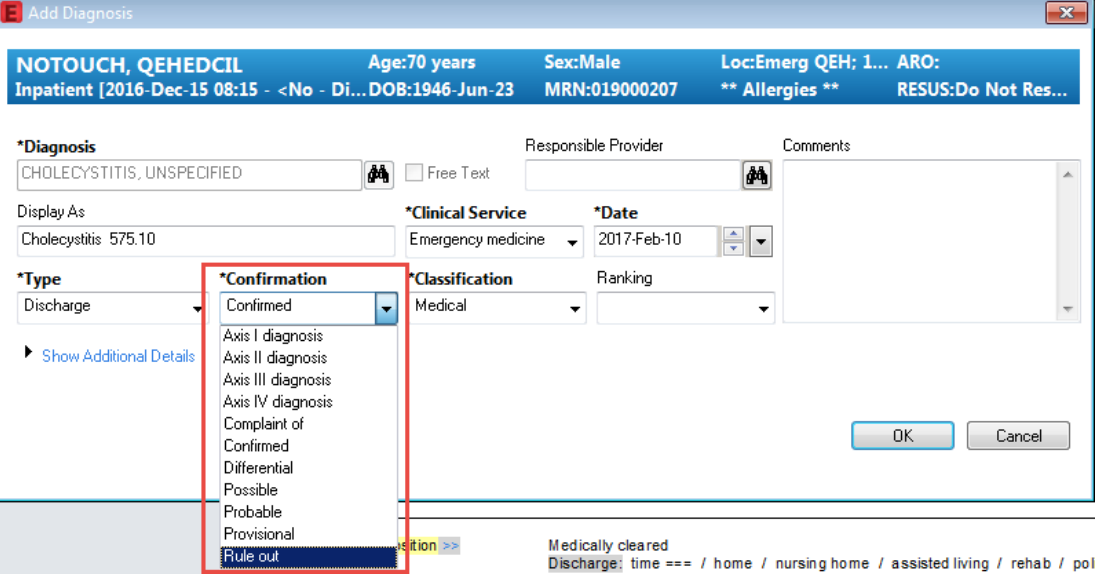

## **Reason for Visit and Mandatory Diagnosis in PNED**

- Recently, the Diagnosis field within PNED has been made a required field that must be completed prior to signing the document.
- If more than one Reason for Visit (RFV) is entered, more than one Diagnosis will also be required (example below).

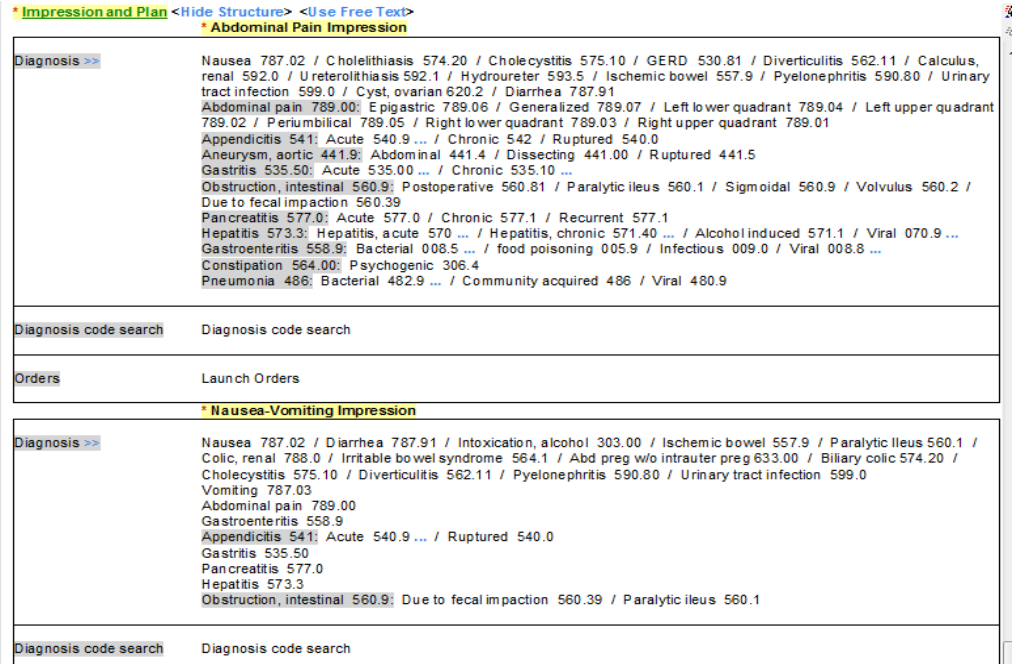

*In this example, both Abdominal Pain and Nausea were listed as the RFV's and both were included in the PNED. As a result, both will need a diagnosis entered in order to sign the PNED.* 

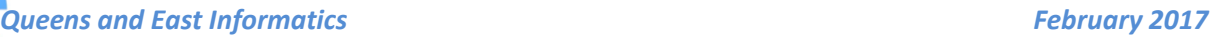

### **To manage this, there are a couple of options:**

- 1. Have nursing enter only **one** Reason for Visit OR
- 2. When opening the PNED, only select the most appropriate Reason for Visit to populate the document

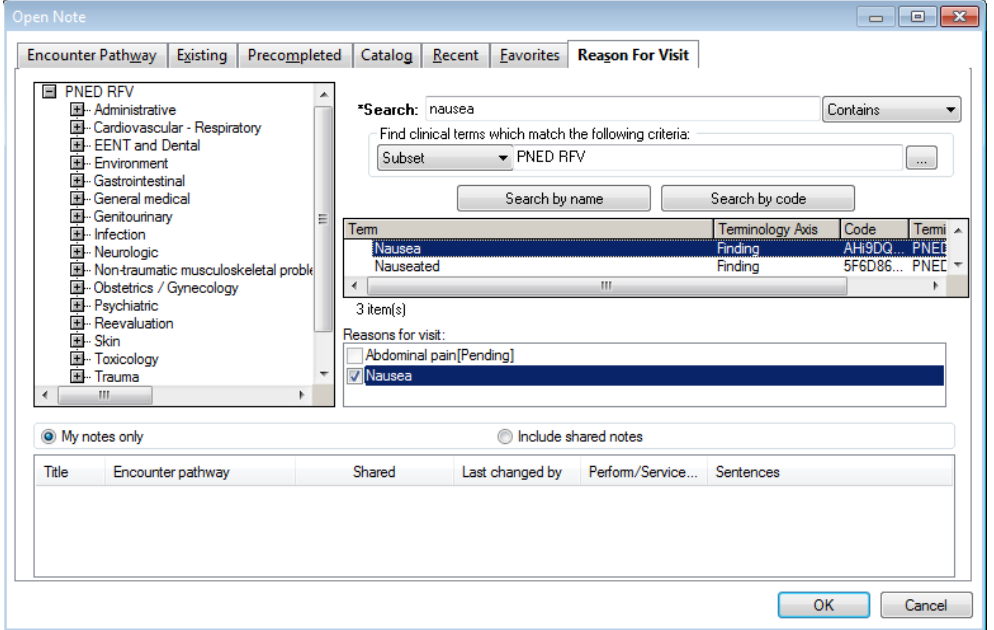

*In this example, there are 2 RFV's listed but only one RFV is highlighted blue (nausea). When PNED opens, it will populate based on Nausea instead of Abdominal Pain and therefore only one diagnosis field will require completion before* 

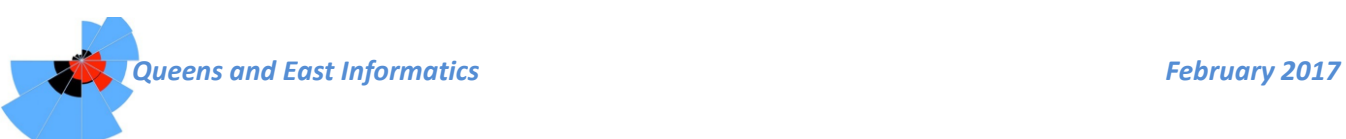